American Board of Physical Medicine and Rehabilitation

## How to use the new ABPMR PIP Submission Platform

A brief tutorial

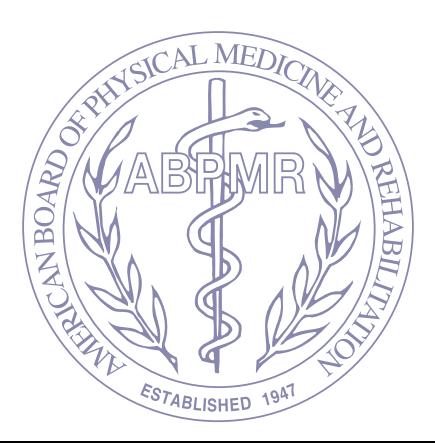

### Go to abpmr.fluidreview.com

# 2 Click "Sign up"

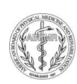

**ABPMR PIP Submission Platform** For ABPMR Self-Directed Practice Improvement Projects

HELP.

<sup>4</sup> Home

### Welcome to the platform for ABPMR PIPs.

This site is the new submission platform for all PIPs offered by the American Board of Physical Medicine and Rehabilitation (ABPMR). Other PIP options are detailed on the ABPMR website.

### Ready to get started on a free self-directed PIP from the ABPMR?

### Here's what you need to do:

- 1. Click the "Sign Up" button on this page and create your account
- 2. Check your email to confirm your account
- 3. Log in using your new credentials
- 4. Click the green "Get Started" button
- 5. Under "Tasks" and "Self-Directed PIP Submission Form," click the black button that says "Start"
- 6. Answer the initial screening question about which PIP you'll complete
	- 7. Begin your PIP!

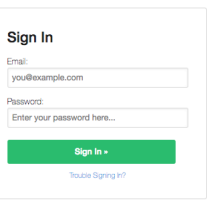

**N** Sign In de Sign Up

### Need An Account?

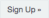

### **3** Enter your information

Hint: Register with the same email address you use for your ABPMR.org login

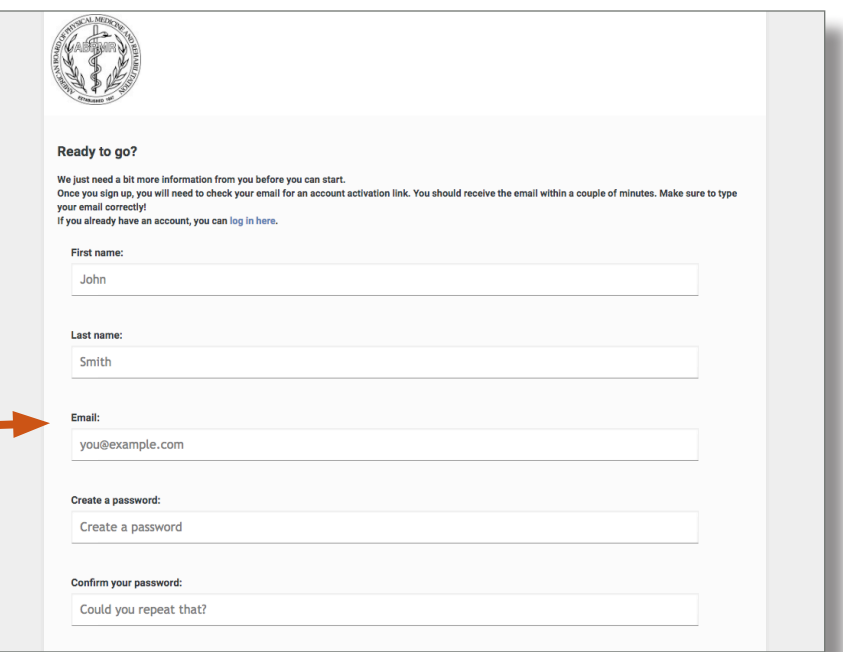

### (4) Check your email To confirm your account

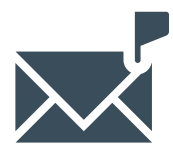

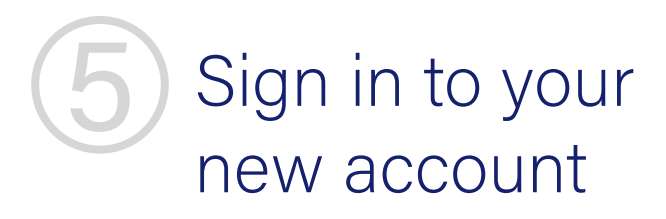

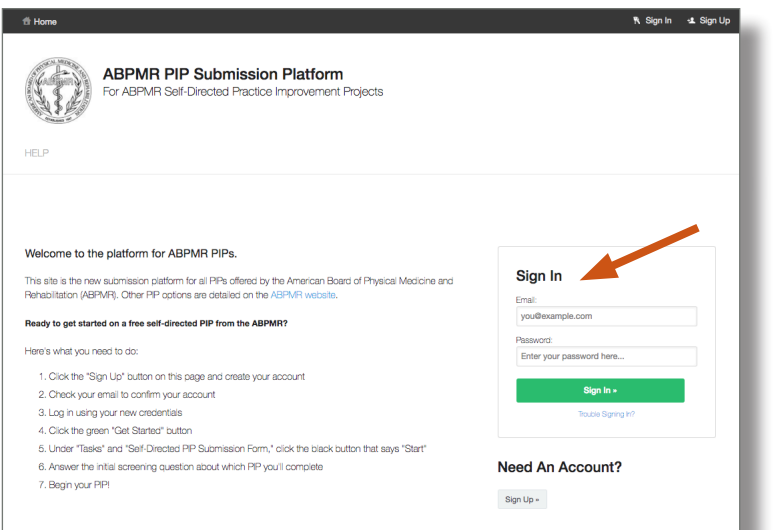

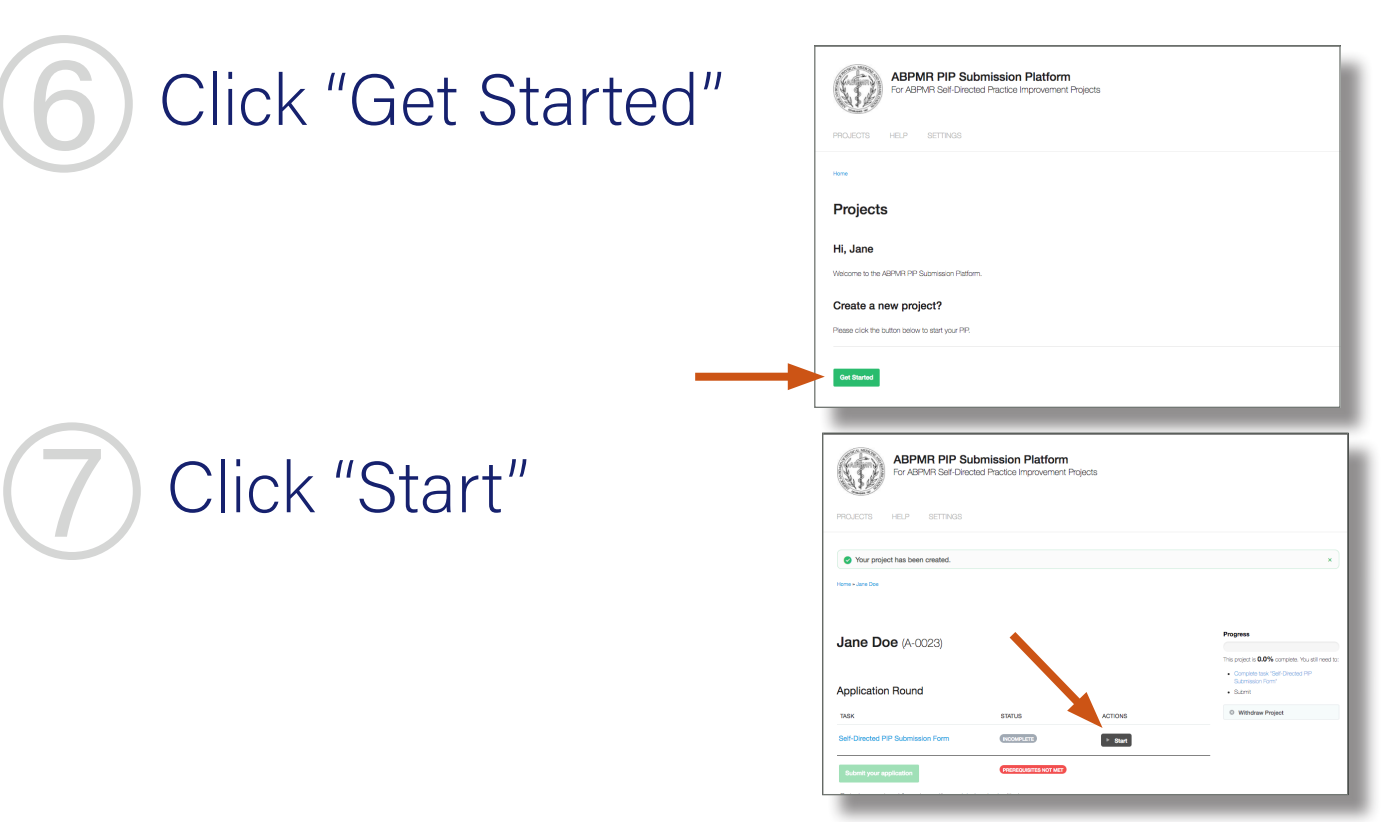

**8 Select the project you'd like** to completeSelf-Directed PIP Submission Form

### **ABPMR PIP Form** Note: If you begin one of the Guided PIP projects and later wish to switch to another topic, your work will not automatically transfer over. In that case, we recommend copying all your work to a separate file (Word or similar) before you "Withdraw application" and start over. Please make an initial selection below. Which ABPMR PIP are you completing? <sup>©</sup> Functional Assessment **Inpatient Departure Checklist Injection Timeouts** Stroke Anticoagulation Education <sup>©</sup> SOAPP-R for Opioid Management <sup>©</sup> Reducing TBI Readmissions <sup>©</sup> Reducing Inpatient Acute Care Transfers <sup>©</sup> Improving Walt Times Create my own project Save & Continue Editing Next

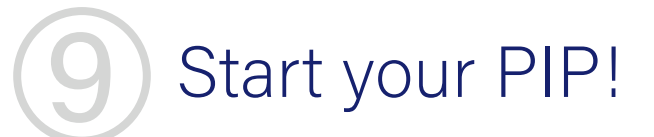

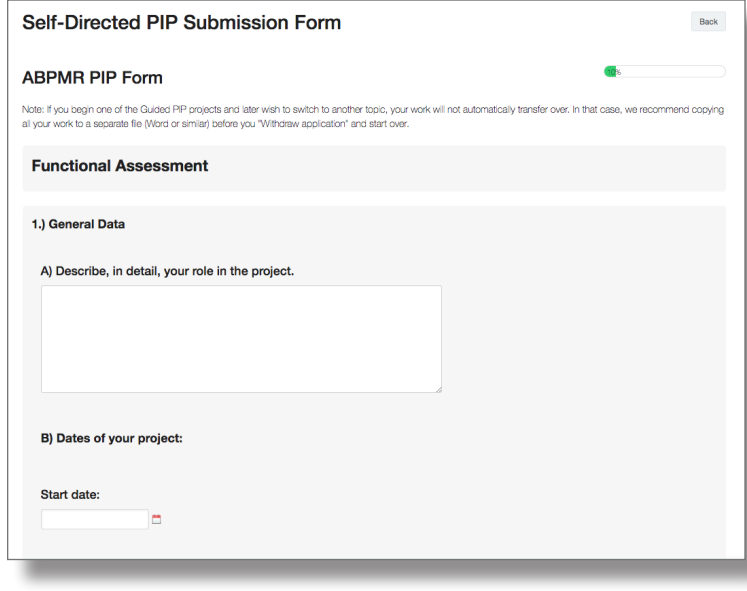

### When your PIP form is complete, click 'Next' at the bottom of the page

### 5.) Act: Change(s) to your practice as a result of this project.

### A) Will you continue with the changes you have implemented?

If you achieved your goal, describe how you will sustain your success, or how it led to new ideas. If you did not achieve your goal, how could you try again with new tactics? What will be your next process change to keep the improvement evolution going? Example: Staff discussed concerns regarding execution of ODI on repeat visits. The next process change could utilize front desk staff to present the ODI to patients upon revisit.

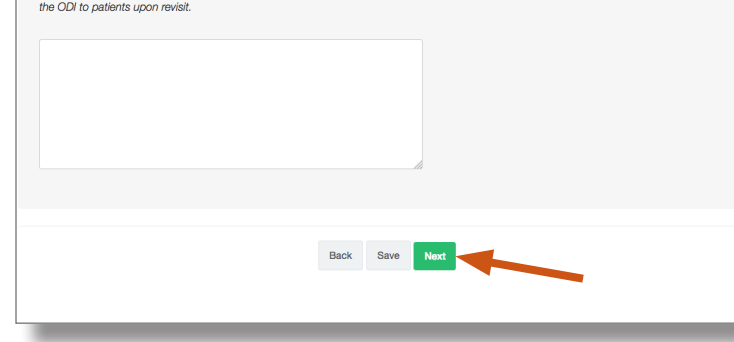

Don't forget to submit! On your dashboard, click 'Submit your application' to send your PIP to the ABPMR PROJECTS HELP SETTINGS for review

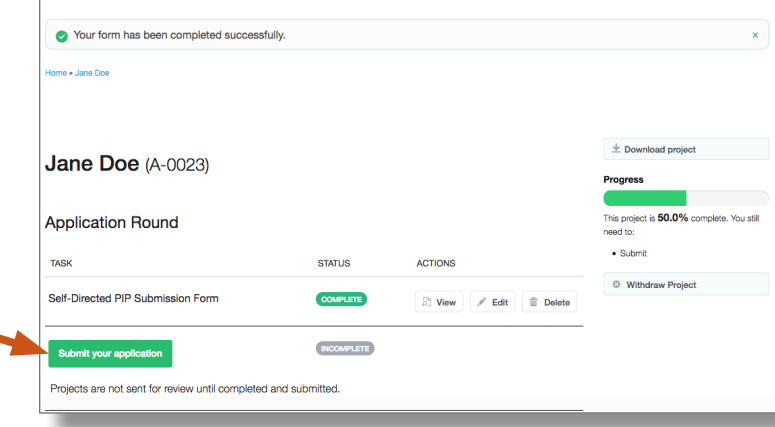

### Final Tips

To view or switch to a different project, scroll all the way down to the bottom of the page and click 'Back'

- The 'Back' button on the top of the page takes you to your dashboard, not back to the list of projects
- $\bigcirc$  If you have entered data in any of the fields, it will not transfer to a different page. Please copy and paste your work into another application to save it

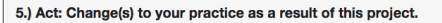

### A) Will you continue with the changes you have implemented?

If you achieved your goal, describe how you will sustain your success, or how it led to new ideas. If you did not achieve your goal, how could you try again with new tactics? What will be your next process change to keep the improvement evolution going? Example: Staff discussed concerns regarding execution of ODI on repeat visits. The next process change could utilize front desk staff to present the ODI to patients upon revisit

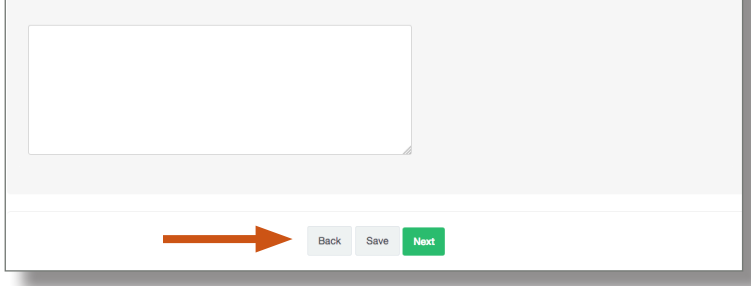

### Final Tips

Click "Save" on the bottom of the page at any point to save your work

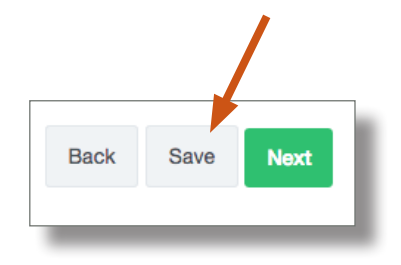

- Note the "Your changes have been saved successfully" message at the top of the page
- $\bigcirc$  If some fields are blank, the platform will remind you of this but your progress has been saved

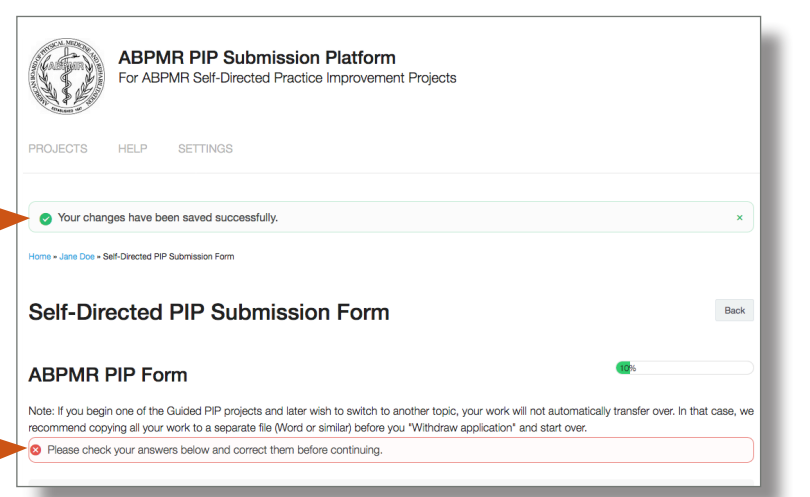